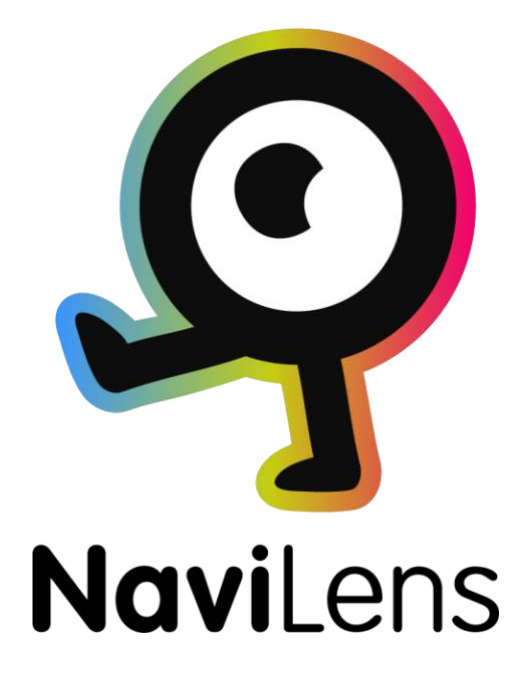

# Manual de Usuario

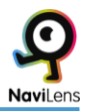

# **Índice**

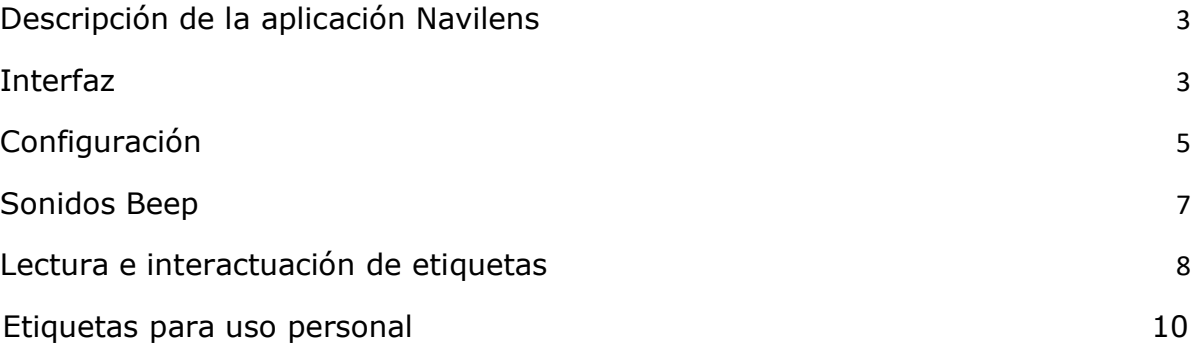

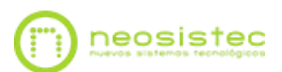

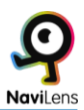

# <span id="page-2-0"></span>**Descripción de la aplicación Navilens:**

Navilens es un nuevo concepto de marcador artificial.

Permite la detección a larga distancia, en pleno movimiento y sin necesidad de enfocar.

El sistema sonido 3d que incorpora, permite a una persona con discapacidad visual, localizar espacialmente el marcador sin necesidad de auriculares.

Gracias a su gran alcance de detección, resulta ideal como sistema de señalización alternativa para personas con discapacidad visual.

# <span id="page-2-1"></span>**Interfaz:**

La interfaz de la app Navilens, es muy sencilla.

Al abrir la aplicación y tras aceptar los permisos que solicita (Solo cuando abrimos por primera vez se nos solicitarán permisos de cámara y localización) NaviLens mostrará el menú de inicio rápido. En este menú podremos acceder a:

·Solicitar etiquetas para uso personal: En esta opción podremos solicitar un pack de etiquetas totalmente gratuito para poder etiquetar elementos de uso cotidiano.

·Ayuda, manual breve: Aquí podremos acceder a un breve tutorial, que nos explicará el funcionamiento de la app de forma resumida.

·Acerca de: Por último, en esta opción, podremos acceder a la información de contacto de NaviLens.

Tras cerrar el menú, y situarnos en la pantalla inicial de NaviLens; encontraremos una pantalla de estructura plana donde irán apareciendo las etiquetas que detectemos, con cuatro botones en su parte inferior. Podrás interactuar con las etiquetas que detectes seleccionando estas con un doble toque utilizando tu revisor de pantalla. Las etiquetas irán apareciendo en orden descendente, la más reciente aparecerá arriba.

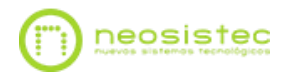

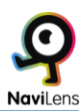

#### **-Botones inferiores:**

#### **·Configuración. (Botón)**

**·Zoom. (Conmutador activado / desactivado):** Cuando está activado, la distancia de detección aumentará aproximadamente un 40%, pero el ángulo de visión se verá mermado.

#### **·Modo de visualización:**

**Botón que tras pulsarlo nos mostrará 4 opciones.** Contiene las funciones:

·Etiquetas recientes:

En este modo se mostrarán solo las etiquetas que se visualizan en el momento. Podremos seleccionar la etiqueta para ver información sobre esta, como: Abrir hipervínculos adjuntos, leer su descripción, etc.

·Modo histórico:

En este modo podremos ver información sobre todas las etiquetas consultadas hasta ahora en la aplicación. Podremos visualizar: Descripción de la etiqueta, hipervínculos adjuntos, tiempo que hace que vimos la etiqueta por última vez, si está visible, etc.

*Nota: En los dos modos anteriores, podremos seleccionar la etiqueta, para que en caso de que el sistema detecte varias a la vez, solamente nos verbalice la que estemos seleccionando.* 

#### ·Modo filtrado:

En este modo podremos filtrar una etiqueta por texto, para encontrar una etiqueta que contenga la cadena alfanumérica que introduzcamos. Por ej.: Habitación 403, donde con poner 403, sólo nos detectaría esta etiqueta. ·Modo de desarrollador: en este modo NaviLens verbalizará el Código único de la etiqueta, (solo usado para instaladores y desarrolladores) **·menú de inicio rápido. (Botón)** 

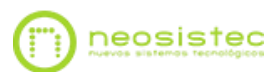

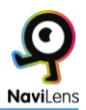

# <span id="page-4-0"></span>**Configuración:**

Esta ventana se divide en varias secciones:

#### **·Modo de localización**

#### **·Información adicional**

·Modo de flash

·Sistema de medida

·Modo de energía

### **Modo de localización.**

Podremos elegir y combinar las siguientes 2 opciones:

**·Sonidos:** La aplicación indicará mediante sonidos tridimensionales y paneados la localización de la etiqueta.

#### *Nota: Este sistema lo encontrarás descrito más adelante.*

**·Instrucciones vocales:** La aplicación indicará la localización de la etiqueta a través de instrucciones de voz, y suprimirá los sonidos (Apto para principiantes, pero más lento a la hora de interactuar).

**·Vibración (Solo en dispositivos Android): La aplicación nos informará mediante rampas y patrones de vibración la distancia y localización de la etiqueta. (Descendente, Izquierda. Ascendente, Derecha. Cuanto más cerca estemos de la etiqueta, el dispositivo vibrará con mayor frecuencia).** 

**Si por el contrario no activamos ninguna opción, el sistema activará por defecto la opción lectura continua.** 

**·Lectura continua:** La aplicación leerá la etiqueta en cuanto esta es detectada. (Ideal para información rápida) (No apta para guiado)

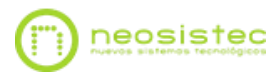

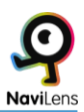

#### **Información adicional**

Podremos activar o desactivar las siguientes 3 opciones:

**·Distancia:** Cuando realizamos la lectura de la etiqueta nos verbalizará la distancia a la que se encuentra la etiqueta respecto a nuestro dispositivo.

**·Orientación:** Cuando esta opción se encuentra activa se nos informará mediante señales acústicas el ángulo en el que se encuentra la etiqueta respecto a nuestro dispositivo y se verbalizará la inclinación del ángulo de la misma.

**·Tiempo:** Aquí podemos activar / desactivar la verbalización del tiempo que hace que detectamos la etiqueta.

Modo de flash:

En esta sección podremos gestionar la función del flash.

Podremos elegir entre: Automático (Por defecto), encendido y apagado.

El modo automático nos sirve para activar el flash de forma automática en entornos con poca luz.

Sistema de medida:

En esta sección elegiremos la forma en la que la aplicación verbaliza la distancia a la etiqueta.

Podremos elegir entre: Automático (Por defecto), imperial y métrico.

Modo de energía:

Aquí podremos gestionar el consumo de la aplicación:

Podremos elegir entre: Automático (Por defecto), Alto rendimiento y ahorro de energía.

Cuando la opción automático está activada, la aplicación pasará al modo de ahorro de energía cuando lo necesite.

Por último encontraremos también el botón **volver** que nos devolverá a la pantalla anterior.

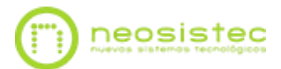

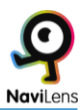

# <span id="page-6-0"></span>**Sonidos Beep**

La app dispone de un sistema de sonidos beep y clicks paneados en 3d para identificar la localización de la etiqueta. A continuación se detallan los sonidos y funcionalidades de este sistema:

Se puede localizar una etiqueta siguiendo estos patrones:

#### **-Altura:**

·Etiqueta arriba: Sonido beep (agudo).

·Etiqueta abajo: Sonido beep (grave).

·Etiqueta centrada: Sonido beep (intermedio).

#### **-Posición:**

·Etiqueta a la izquierda: Dos sonidos beep (ascendentes).

·Etiqueta a la derecha: Dos sonidos beep (descendentes).

·Etiqueta centrada: Dos sonidos beep (iguales).

*Nota: Si queremos centrar la etiqueta, deberíamos buscar el sonido de dos beeps iguales. Esto indicaría que la etiqueta está centrada. Si además quisiéramos centrar la altura de la etiqueta, buscaremos el tono intermedio de la matriz de tonos 3d.* 

#### **-Nueva etiqueta centrada:**

En un espacio con diferentes etiquetas, conforme el usuario apunte el dispositivo a una nueva etiqueta, y por lo tanto esté más centrada que el resto, sonará un click indicando que el foco ha cambiado. En este momento realizando el movimiento de shake puede leer la etiqueta para saber el contenido y la distancia de la misma.

#### **-Orientación:**

Si previamente hemos activado la opción "Orientación" en la "Configuración de aviso" de Navilens, escucharemos 4 sonidos además de los anteriormente descritos. Estos sonidos son unas rampas ascendentes o descendentes que indicarán la angulación de la etiqueta respecto a tu dispositivo móvil.

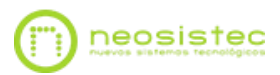

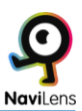

La descripción de estos sonidos es la siguiente:

**·Etiqueta inclinada a la derecha:** Rampa de silbidos ascendente.

**·Etiqueta muy inclinada a la derecha:** Rampa de silbidos ascendente (aguda).

**·Etiqueta inclinada a la izquierda:** Rampa de silbidos descendente.

**·Etiqueta muy inclinada a la izquierda:** Rampa de silbidos descendente (aguda).

Cuando nos acercamos a la etiqueta a menos de 50CM, nos indicará con un tono metálico que la etiqueta está al alcance de nuestra mano.

# <span id="page-7-0"></span>**Lectura e interactuación de etiquetas**

#### **Ejecutar la lectura de la etiqueta:**

Para ejecutar la lectura de una etiqueta, en cuanto sea detectada con el teléfono, (no hace falta que ésta esté enfocada) hacer un gesto "Shake".

El gesto "Shake" se ejecuta realizando un giro de muñeca. Es decir: Si el teléfono lo tenemos en posición vertical, poner el dispositivo en horizontal, (Apaisado) y devolverlo a posición vertical. Si por el contrario el teléfono se encontrara en posición horizontal, poner el teléfono en posición vertical y devolverlo a su estado horizontal.

También podrás ejecutar la lectura pulsando en la opción leer.

·Cuando ejecutemos la lectura de la etiqueta nos verbalizará el número de etiquetas visibles (en caso de haber más de uno), la distancia, la localización (en caso de tenerla activada) y la descripción de ésta. También nos indicará (en caso de disponer de enlaces adjuntos), si dispone de hipervínculo.

·Para pausar la locución en curso de la etiqueta, bastará con repetir el gesto que previamente habíamos utilizado para leer dicha etiqueta.

·Si ejecutamos el gesto "Shake" y no hay etiquetas visibles, se nos indicará con un sonido de "error".

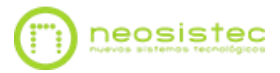

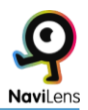

Podremos encontrarnos con "etiquetas" con links o vínculos adjuntos:

Un ejemplo de esta etiqueta sería la siguiente: "Escultura". Al contener un link, la síntesis de voz nos dirá que se ha encontrado un hipervínculo.

Para ejecutar el link bastará con seleccionar la etiqueta en pantalla, y tras esto, tocar sobre el título de esta.

*Nota: El link puede ser un acceso web, una audioguía e incluso un manual pdf.* 

Otro tipo de etiquetas con las que nos podremos encontrar, serán las etiquetas con información dinámica: Estas nos informarán a tiempo real de tiempos de paso, incidencias, etc…

Un ejemplo de esta etiqueta sería: (Parada de bus plaza Mayor. Tiempos de paso: l1 destino plaza del mercado 3 minutos. L5 destino polígono industrial 7 minutos.)

Para realizar la lectura de estas etiquetas dinámicas simplemente tendremos que leer la etiqueta de forma habitual. Pero podremos forzar una recarga de la información.

Seleccionando la etiqueta en pantalla, y tras esto, tocar en la opción recargar etiqueta.

 Por último podremos utilizar etiquetas para uso personal (Estas se explicarán más adelante)

#### **Historial de etiquetas:**

En la pantalla principal de Navilens, se nos muestran las etiquetas detectadas en orden descendente (la más reciente se mostrará en la parte superior de la pantalla) durante un periodo de 30 segundos. La función de esta característica es poder seleccionar, si disponemos de más de una etiqueta visible, la etiqueta que nos interesa, y silenciar la localización de las demás etiquetas.

También seleccionando una etiqueta podremos:

·añadirle información personal: Esto en las etiquetas preinstaladas en establecimientos lo podremos usar para añadir información nuestra de interés:

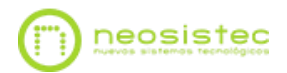

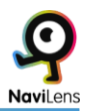

#### Ejemplo:

Línea 1 dirección Valdecarros. Esta sería la información de la etiqueta. Si le añadimos una anotación personal el texto se locutaría después de la información que nos ha verbalizado previamente, es decir:

Línea 1 dirección Valdecarros. La última vez que estuve aquí había un quiosco temporal en la pared izquierda.

Esta información solo será visible por tí para no causar confusiones.

# <span id="page-9-0"></span>**Etiquetas para uso personal**

Otra utilidad de NaviLens que podemos aprovechar es el uso de etiquetas domésticas o de uso personal. Estas etiquetas están pensadas para etiquetar cualquier elemento de nuestro hogar o trabajo para facilitarnos la localización de elementos.

Estas etiquetas son etiquetas en blanco de forma que podrás introducirle la información que quieras desde la aplicación para tu uso personal.

Desde la opción solicitar etiquetas para uso personal que se encuentra en el menú inicio rápido, podrás, introduciendo tu nombre y tu correo electrónico, solicitar un pack de etiquetas totalmente gratuitas que NaviLens pone a tu disposición.

Estas etiquetas de colores podrás imprimirlas en el soporte que tú quieras y utilizarlas para etiquetar todo tipo de elementos.

Para añadir la información a la etiqueta tendrás que hacer lo siguiente tras imprimirla:

·Escanea la etiqueta.

·Selecciónala en pantalla.

·Pulsa en la opción anotación personal e introduce el texto que quieras.

·Por último pulsa en aceptar y cierra la selección de la etiqueta.

*Nota importante: Puedes obtener esta información, de manera resumida en la sección Acerca de Navilens en la subsección ayuda.*

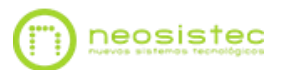